# Elektronikus jelentkezés I. szintű és összevont I. és II. szintű képzésre enriblas ® ([ePrihlas portál](https://e-prihlaska.ujs.sk/ais/eprihlas/#!/home))

**Javasolt (támogatott) böngészők:**

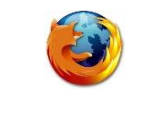

[Mozilla Firefox](#page-7-0) **[Google Chrome](#page-8-0)** 

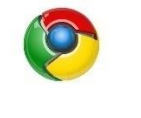

(**Az Internet Explorer nem támogatott böngésző**)

*Ahhoz, hogy az elektronikus jelentkezési lap kitöltése jól működjön, szükséges a böngészőben engedélyezni az ún. felugró ablakokat.*

*Ha nem tudja, hogyan kell beállítani, kattintson a böngészője nevére (itt fenn).*

Az elektronikus jelentkezési lap kitöltésére kétféle lehetőség közül lehet választani:

- A) **Azok a jelentkezők, akik jelenleg aktív hallgatói a Selye János Egyetemnek**, a jelentkezést egyenesen az AIS2 rendszeren keresztül adhatják be (VSPK060 Elektronické prihlášky/Jelentkező jelentkezési lapjai)
- B) **Azok az érdeklődők, akik jelenleg nem aktív hallgatói a Selye János Egyetemnek,** az egyetem honlapján keresztül [www.ujs.sk](http://www.ujs.sk/) az E-JELENTKEZÉS felületre kattintva, vagy egyenesen az egyetem elektronikus jelentkezési portálján keresztül [https://e-prihlaska.ujs.sk](https://e-prihlaska.ujs.sk/ais/eprihlas/#!/home) tudnak elektronikus jelentkezési lapot beadni.

Az ePrihlas portálon keresztül az elektronikus jelentkezés 3 lépésből áll:

- 1. tanulmányi program kikeresése/kiválasztása,
- 2. jelentkezési lap kitöltése,
- 3. jelentkezési lap mentése és beküldése (hasonlóan, mint bármely e-shopban)

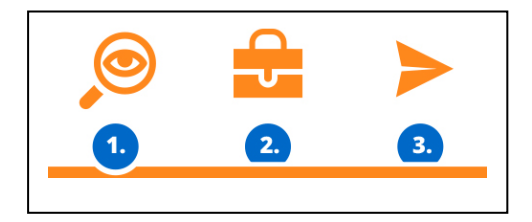

# 1. LÉPÉS: tanulmányi program kikeresése/kiválasztása

1) Válassza ki a képzési szintet és adjon meg érdeklődésének megfelelő kulcsszót (egy szó vagy néhány betű a tanulmányi programból…). Kulcsszó nélküli keresésnél az összes kínált programot kilistázza a rendszer. Kattintson a **gelt KERESÉS** gombra, majd a megjelenő kínálatból válogasson.

2) Amennyiben megtalálta a kívánt tanulmányi programot, tegye az **. Eliak alatáskába** . Ugyanígy több programot is bele lehet tenni, ha több programra is beadná jelentkezését.

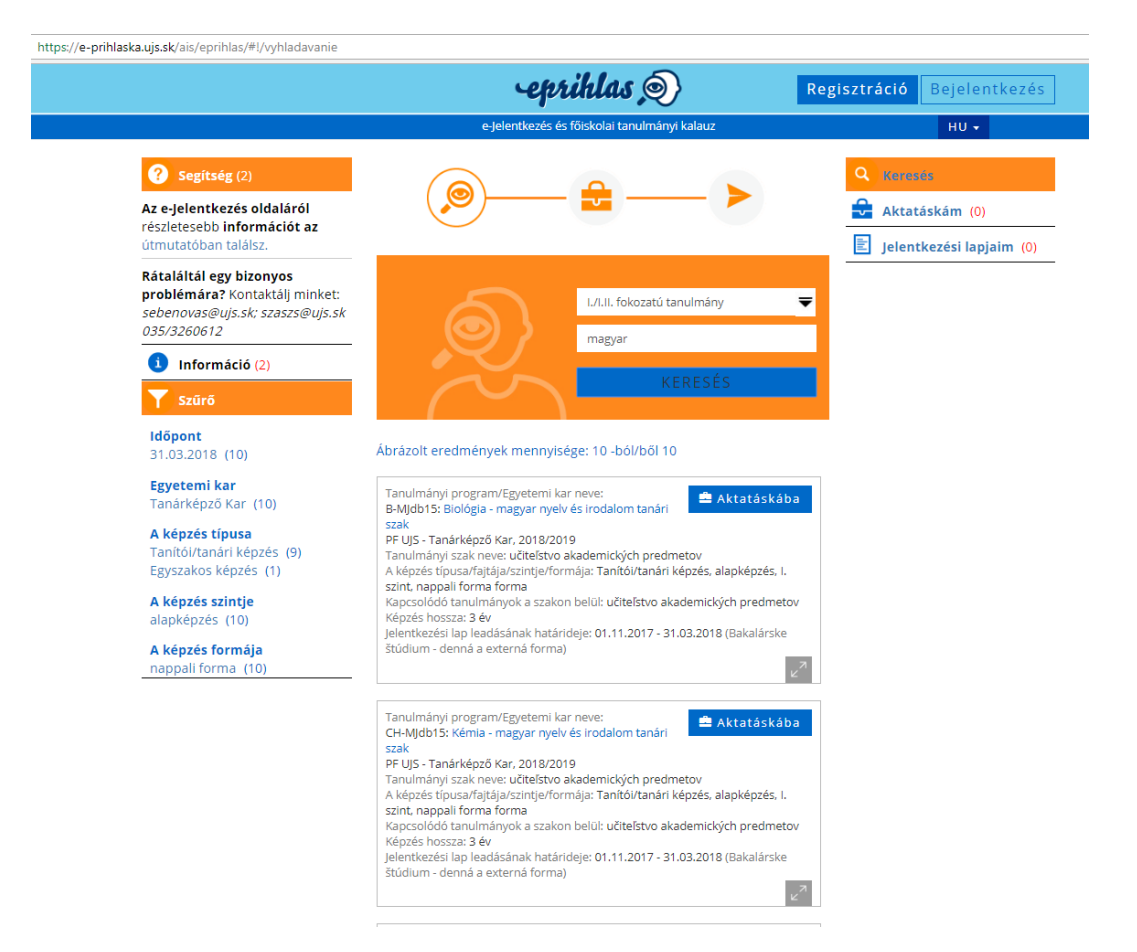

3) Ha szeretné aktatáskája tartalmát elmenteni, **regisztráljon** (ha már regisztrált, akkor **lépjen be**)

# Regisztráljon be

jelentkezzen be és hozzáfér az adataidhoz .<br>Ha már van fiókja, akkor <u>bejelentkezés itt.</u>

Ne regisztráljon abban az esetben ha hallgató vagy hallgató volt az aktuális akadémiai évben. Válassza ki Elfelejtettem a jelszavamat

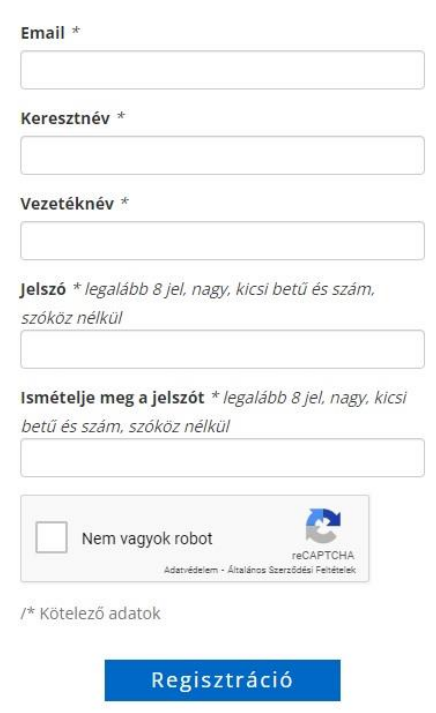

A regisztráció befejezéséhez kap egy e-mailt a megadott e-mail címre, melyben a kapott linkre kattintva tudja aktiválni az e-Prihlas fiókját. Aktiválás után lehet belépni a megadott e-mail címmel és jelszóval.

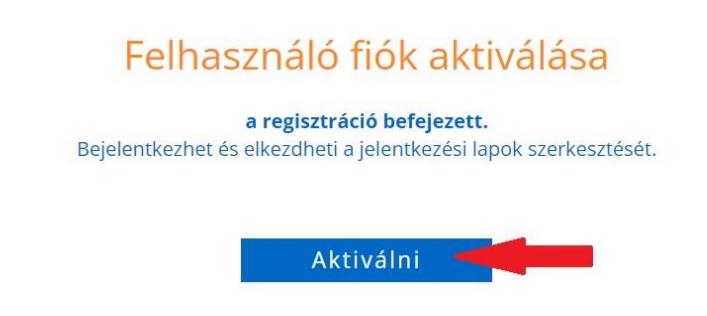

Ha problémája van a regisztrálással, vagy bejelentkezéssel, hívja a 035/3260675-ös vagy a 035/3260652-es számot hétköznapokon 08:00-16:00 között.

*Amennyiben már regisztrált, de elfelejtette jelszavát, írja be a regisztrációkor megadott emailcímét, majd kattintson az "Elfelejtettem a jelszavamat" gombra. Az e-mailcímére küldünk új jelszót.*

# 2. LÉPÉS: jelentkezési lap kitöltése

4) Ha már megtalálta, amit keresett (már aktatáskába tette), kattintson az

majd az ikonra. Ezután megjelennek az általános információk a majd az tanulmányi programról. Ezt a lépést a  $\bigvee^{k \leq z}$  ikonra kattintva fejezi be (ilyenkor töltődik be a kiválasztott program a jelentkezési lapba).

Aktatáskám (1)

5) Az adatok kitöltését a **ikontés a**ikonra kattintva lehet elkezdeni. A kötelező adatok csillaggal lesznek jelölve.

6) Amennyiben középiskolájában használtak elektronikus ellenőrzőt (ASC rendszer), az ePrihlas portál automatikusan át tudja emelni belőle a jegyeit (bizonyítványból). Amennyiben az "**Átvenni az adatokat az ASC-ból?**" kérdésnél az "**Igen**" válaszra kattint, az ePrihlas portál átirányítja a jelentkezőt az elektronikus ellenőrző felületére, ahol ki kell tölteni bejelentkezési adatait (az elektronikus ellenőrzőhöz). Ezután a bizonyítvány jegyei automatikusan betöltődnek.

7) Jelentkezési lap kitöltése – lehet egyszerre az összes adatot, de lehet akár több lépésben is kitölteni (hiányzó adatokat később)

*Amennyiben egy tanulmányi programra nem lehet jelentkezni, a rendszer figyelmeztet erre egy piros felhívással, melyben benne van, mettől meddig lehet(ett) jelentkezni.*

*Egy jelentkezési lapon csak egy tanulmányi programot lehet megjelölni. Ha több programra is szeretne jelentkezni, mindegyiket külön jelentkezési lapban kell kitölteni, beadni.*

Amennyiben a tanulmányi programokkal kapcsolatban van kérdése, hívja az adott kar tanulmányi osztályát hétköznapokon 08:00-16:00 között ([elérhetőség itt](#page-7-1))

Amennyiben technikai jellegű kérdése van (jel. lap kitöltése), hívja a 035/3260675-ös vagy a 035/3260652-es számot hétköznapokon 08:00-16:00 között.

**TIPP** Az ablakot maximalizália (teljes képernyőre)

A hibákat a rendszer a felső részben feltünteti egy piros keretben, ezeket szükséges javítani, mielőtt mentené az adatokat.

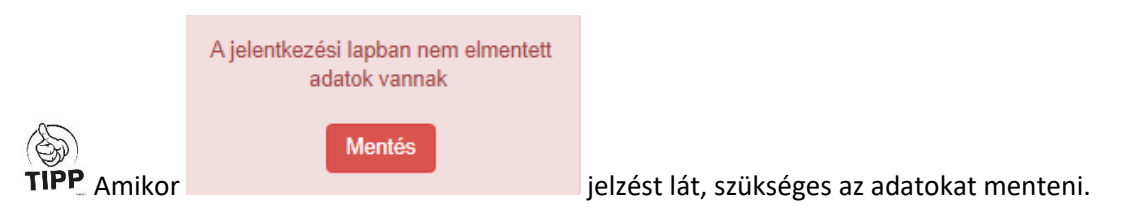

# Segítség az egyes kitöltendő tételekhez:

**Minden mező végén található egy ikon, amelyre kattintva a mező szöveges segítsége nyílik meg.**

# *1. könyvjelző/Személyes adatok:*

Az állampolgárság mezőben elég elkezdeni gépelni az ország nevét (pl. magy, szlo), megjelenik egy lista, amiből ki lehet választani.

# *2. könyvjelző/Következő személyi adatok:*

A születési számot a szlovák állampolgároknak **kötelező megadni**, külföldiek esetében nem kérjük, nincs rá mező.

# *3. könyvjelző/Kiegészítő adatok:*

A **jelentkező születési állama** és **születési helye** mező ugyanúgy működik, mint az állampolgárság.

# *4. könyvjelző/Állandó lakhely:*

Amennyiben szlovákiai telelpülést ad meg (hivatalos, szlovák nevén!), az **irányítószám** automatikusan kitöltődik.

Szlovákai cím esetén a **posta** mezőt abban az esetben kell kitölteni, ha a településnek, ahol lakik, nincs saját postája.

# **Külföldi cím esetén a posta mezőt mindig ki kell tölteni.**

# *5. könyvjelző/SR levelezési cím:*

Külföldi jelentkező esetén ha nincs Szlovákiában lakcíme, a **Község** mezőbe a "Külföldi települést" kell beírni (elég elkezdeni gépelni), majd a Posta mezőnél kell beírni a város/község megnevezését.

# *6. könyvjelző/Elvégzett tanulmány:*

Az elért végzettség szintjét az alapján töltse ki, milyen típusú középiskolában érettségizett (fog érettségizni)

#### Szlovákiai középiskola esetén:

Előbb válassza ki az iskola típusát, ahol érettségizik (érettségizett). Középiskola kikereséséhez elkezdheti beírni a középiskola kódját (bizonyítványokon rajta van), vagy a város nevét.

**Figyelem:** A középiskola kódját és a tanulmányi szak kódját **csak az aktuális évben érettségizőknek** kell megadni, a régebben érettségizők ezt a mezőt és szak kódját is üresen hagyhatják.

#### Külföldi középiskola esetén:

A középiskola fajtájánál a "Más, külföldi iskola" lehetőséget válassza.

A középiskola mezőnél a "999999999 – Külföldi iskola, külföldi település" kódot kell kiválasztani. A tanulmányi szak kódja a "0 – külföldi középiskola szakja" !

# *7. könyvjelző/Látogatott felsőoktatási intézmények:*

Amennyiben már látogatott felsőoktatási intézményt (ha nem is fejezte be), itt kell feltünteni minden adatával együtt.

# *8. könyvjelző/Tanulmányi eredmények:*

Az egyes középiskolai évfolyamok év végi átlagait **kérjük kitölteni**. Kiszámolásánál csak a kötelező tantárgyakat kell beszámolni a magaviseleti osztályzaton kívül, a magyarországi osztályzatokat át kell számolni szlovákiai iskolarendszerre:

# **HU jegy SZK jegy**

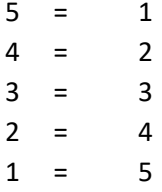

Középiskolai tantárgyak érdemjegyeinek kitöltése **nem kötelező, de ajánlott.**

**Az érettségi tárgyakat kérjük feltüntetni, s ha már érettségizett, az érettségi érdemjegyeit is.**

# *9. könyvjelző/Mellékletek:*

Kötelező melléklet az önéletrajz és az érettségi bizonyítvány **hitelesített** másolata (ha már leérettségizett). További kötelező mellékleket a kar határozza meg. Ezeket a mellékleteket elektronikus formában kell csatolni (feltölteni). A feltöltésre szánt mellékletet megjelöli pipával, majd

a **ikonra kattintva feltölti az előzetesen elmentett dokumentumot. A** dokumentum nagysága max. 50 MB lehet, megengedett formátumok: ".gif, .jpg, .pdf, .txt".

Ha bármilyen okból nem töltött fel mellékletet, és azt **utólag szeretné pótolni**, a jelentkezési lap elmentése után még lesz lehetősége a feltöltésre (lásd a következő pontnál)

# Érettségi bizonyítvány:

- a) Amennyiben **átvette az adatokat az ASC-ból, és már van érettségije,** nem kell feltölteni az érettségi bizonyítványt, mivel az ASC adatai hitelesek. **Ha ebben az évben érettségizik,** majd érettségi után kell újból bejátszani az ASC-ből az érettségije eredményeit, nem kell csatolni bizonyítványt.
- b) Ha középiskolája **nem használt ASC-t** (pl. régebben járt iskolába), és már leérettségizett, ajánlott feltölteni az érettségi bizonyítvány beszkennelt hitelesített másolatát.
- c) Ha **külföldi középiskolát** látogatott, érettségi bizonyítványát előbb honosíttatni kell [\(leírás itt](https://www.ujs.sk/hu/oktatas/honositas.html)  [található](https://www.ujs.sk/hu/oktatas/honositas.html)) Ha már van honosításról határozata, annak beszkennelt dokumentumát is fel kell töltenie (Határozat a honosításról), valamint külön az érettségi bizonyítvány szlovákra fordított változatát is. Ha még nincs honosításról határozata, a honosítási folyamat lezárását követően tudja utólag feltölteni a megfelelő dokumentumokat.

# Önéletrajz:

A pontokba foglalt, ún. amerikai típusú vagy Europass önéletrajz a legmegfelelőbb.

# Felvételi illeték:

Előbb a jelentkezési lapot el kell menteni, majd az így kapott **Átutalási felszólítás alapján befizetni** (banki átutalással) a felvételi illetéket. A befizetést igazoló bizonylatot saját érdekükben küldjék be postán, vagy utólag elektronikusan töltsék fel ide.

bizonytalan a mellékletekkel kapcsolatosan, hívja a kar tanulmányi osztályát hétköznapokon 08:00-16:00 között ([elérhetőség itt](#page-7-1))

# *10. könyvjelző/Összesítés:*

Itt lehetőség van áttekinteni a megadott adatokat, szükség esetén lehet javítani az ikonra kattintva.

# 3. LÉPÉS: jelentkezési lap mentése és beküldése

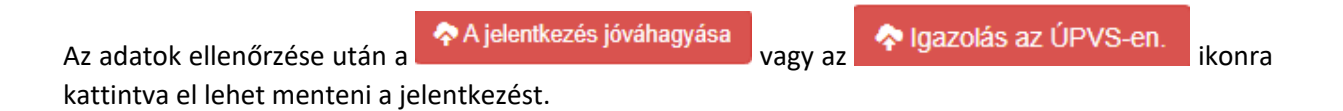

*Segítség az ÚPVS-en keresztül beadott jelentkezéshez az [itt található útmutatóban](https://e-prihlaska.ujs.sk/ais/eprihlas/manuals/HU/ePrihlas_UPVS.pdf) található.*

*Jóváhagyás után már nem lesz lehetősége javítani az adatokon. Ha mégis hibát vesz észre, vegye fel a kapcsolatot a kar tanulmányi osztályával ([elérhetőség itt\)](#page-7-1) Csak a tanulmányi referens tudja visszaállítani a jelentkezési lap állapotát, hogy javítani tudjon az adatokban.*

*Jóváhagyás után lehetősége van pótolni a mellékletek feltöltését, amennyiben ezt korábban elmulasztotta. A főoldalon az Igazolt jelentkezési lap alatt a ikonra kattintva tud hiányzó mellékletet feltölteni.*

A ikonra kattintva pdf. formátumban lehet megnyitni, ill. lementeni a jelentkezési lapot. *Ahhoz, hogy ez jól működjön, szükséges a böngészőben engedélyezni az ún. felugró ablakokat. Ha nem tudja, hogyan kell beállítani, kattintson a böngészője nevére.*

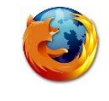

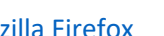

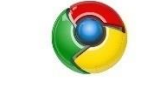

[Mozilla Firefox](#page-7-0) **[Google Chrome](#page-8-0)** 

A jelentkezési lapot a kinyomtatás után **írja alá,** majd postázza a szükséges mellékletekkel. Kötelező minden karra a strukturált életrajz, az érettségi bizonyítvány hitelesített változata és a befizetést igazoló bizonylat. További mellékletek karonként eltérhetnek. Ha nem tudja, melyek a kötelező mellékletek, hívja fel a kar tanulmányi osztályát hétköznapokon 08:00-16:00 között ([elérhetőség itt](#page-7-1)).

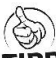

TIPP Nyomtatás előtt nézze meg a nyomtatási képet, s ha szükséges, állítsa be a margókat, hogy minden oldal egy külön lapra nyomtatódjon.

Ha nyomtatás (vagy jóváhagyás) után vesz észre javítanivaló adatot, hívja a kar tanulmányi osztályát hétköznapokon 08:00-16:00 között [\(elérhetőség itt](#page-7-1)).

Ha technikai problémája van a nyomtatással, hívja a 035/3260675-ös vagy a 035/3260652-es számot hétköznapokon 08:00-16:00 között.

# Felvételi illeték befizetése

Atutalási felszólítás | ikonra kattintva pdf. formátumban elmenthető, megnyitható egy átutalási megbízás (SEPA – [Egységes Euró Fizetési Övezet](https://www.mnb.hu/fogyasztovedelem/bankszamlak/szolgaltatasok/mi-az-egyseges-euro-fizetesi-ovezet-sepa)) nyomtatványa, ahol minden szükséges banki adatot megtalál. Ezen adatok alapján kérje meg bankját az illeték átutalására (30,- €) akár internetbankingon keresztül, akár személyesen intézve. Kérjük, minden adatot pontosan adjon meg!

*Az illeték befizetéséről szóló információ csak azután fog megjelenni, ha minden banki adat helyesen volt feltüntetve és a könyvelési rendszerbe bekerül a beérkező befizetés. Ez néhány napos késést jelenthet. Ha befizetés után két héttel sem látja a befizetésről az információt, hívja* a kar tanulmányi osztályát hétköznapokon 08:00-16:00 között [\(elérhetőség itt](#page-7-1)).

# **Segítség az elektronikus jelentkezéshez:**

- Ha technikai problémája akad az elektronikus jelentkezés kitöltésével, és nem talál választ a GYIK-[ben \(gyakran ismételt kérdések\)](#page-10-0), hívja a 035/3260675-ös vagy a 035/32606652-es számot hétköznapokon 08:00-16:00 között.
- A jelentkezés tartalmi részével kapcsolatos kérdések esetén (pl. milyen mellékletek kötelezők, milyen jegyeket töltsek ki, hibás adatot adtam meg…) hívja a kar tanulmányi osztályát hétköznapokon 08:00-16:00 között.

# <span id="page-7-1"></span>Tanulmányi Osztály elérhetőségei:

<span id="page-7-0"></span>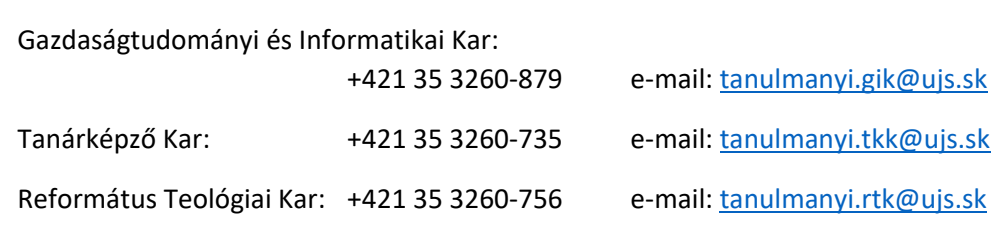

# A Mozzila Firefox beállítása, hogy az AIR-ből való nyomtatásnál a dokumentum mindig külön ablakban nyíljon meg

1. Megnyitjuk a Mozzila Firefox böngészőt.

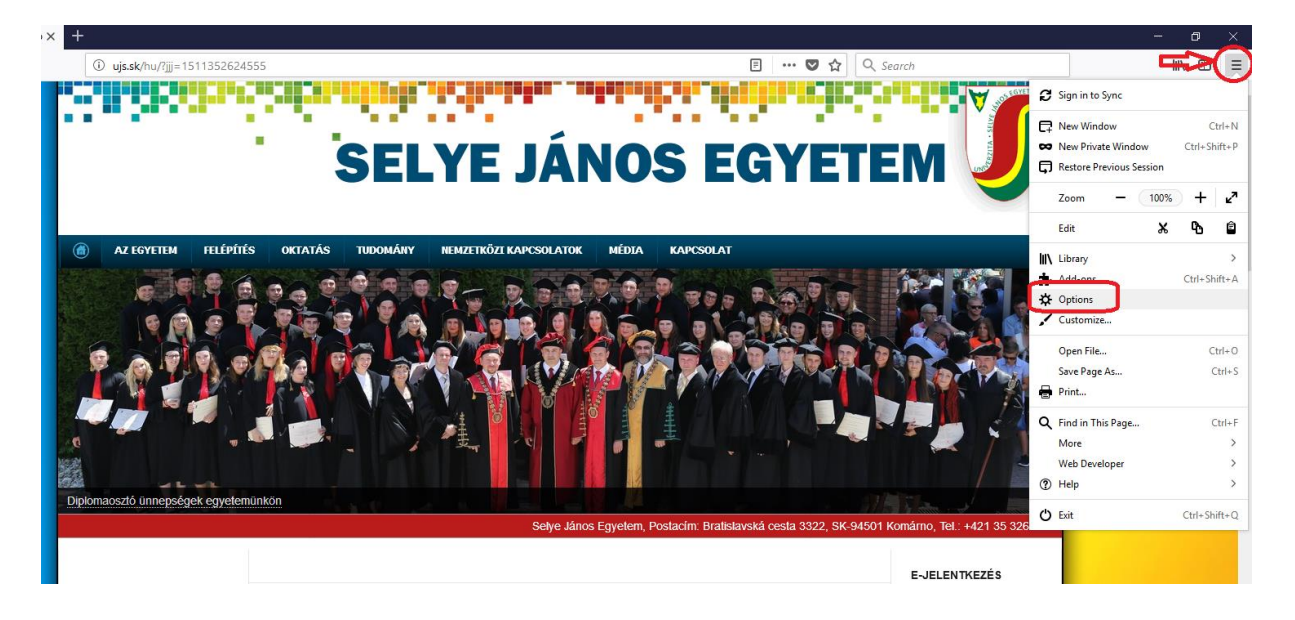

2. A **Tools/ Eszközök**-re kattintunk és az adott menüsorban kiválasztjuk az **Settings/ Beállítások** menüpontot, majd a **Privacy & Security/ Adatvédelem & Biztonság**  panelnél kikeressük a **Premissions/Engedélyek** címszót, ahol kikapcsoljuk a **Felugró ablakok tiltása** beállítást.

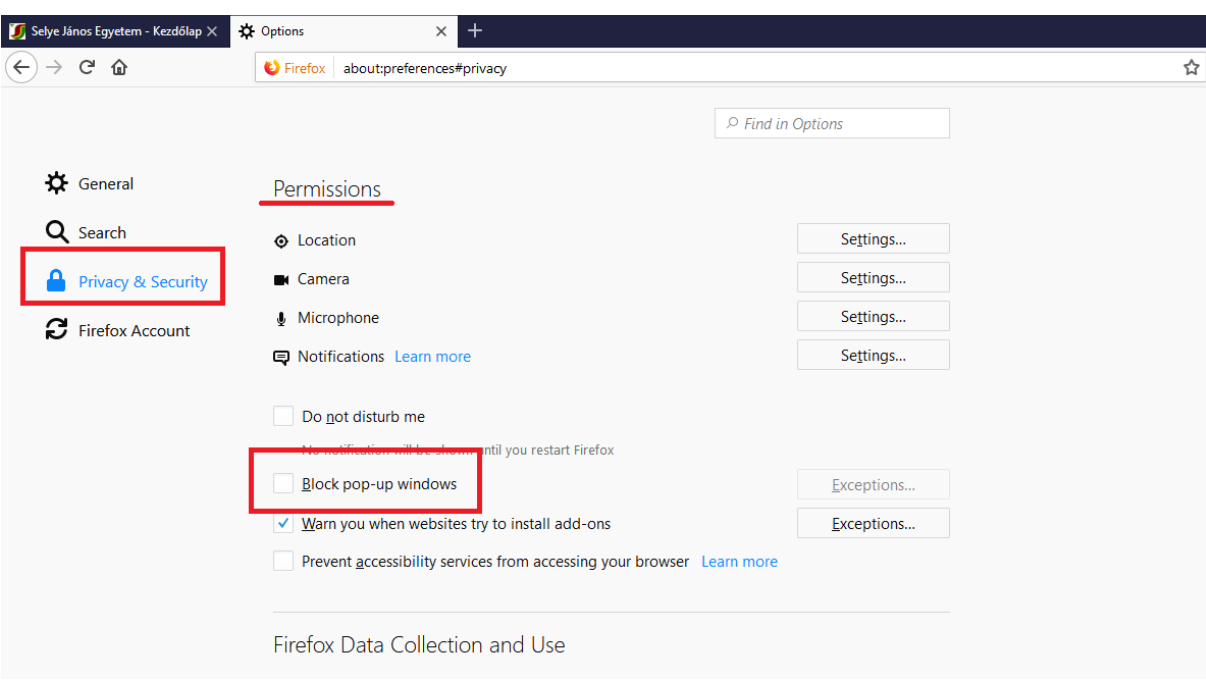

# <span id="page-8-0"></span>A Google Chrome beállítása, hogy az AIR-ből való nyomtatásnál a dokumentum mindig külön ablakban nyíljon meg

- **1.** Megnyitjuk a Google Chrome böngészőt.
- **2.** Majd a **Customize and control Google Chrome/ Formázni és kontrollálni a Google Chrome**-**ot** lehetőségre kattintunk és az adott menüsorban kiválasztjuk a **Settings/ Beállítások** elemet.

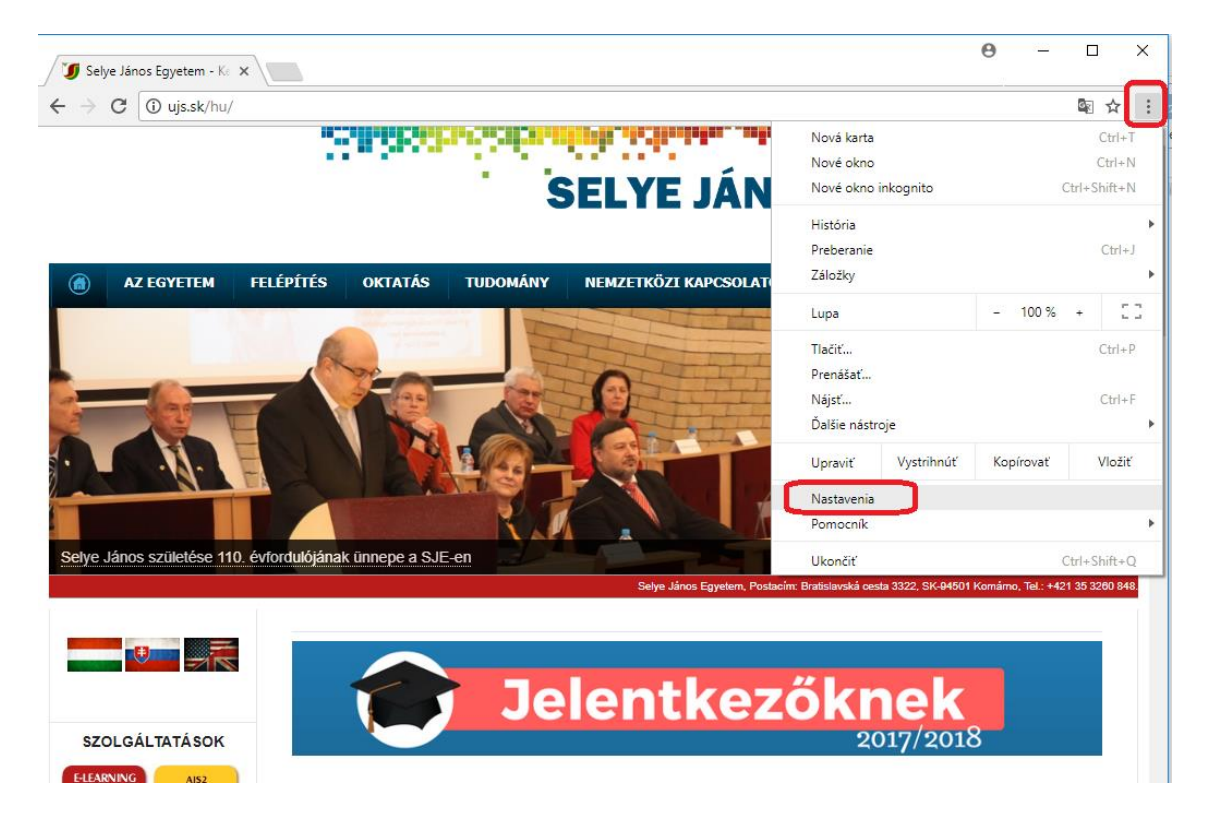

**3.** Majd a **Privacy/ Adatvédelem és biztonság** részben kiválasztjuk a **Content settings/ Webhelybeállítások** lehetőséget.

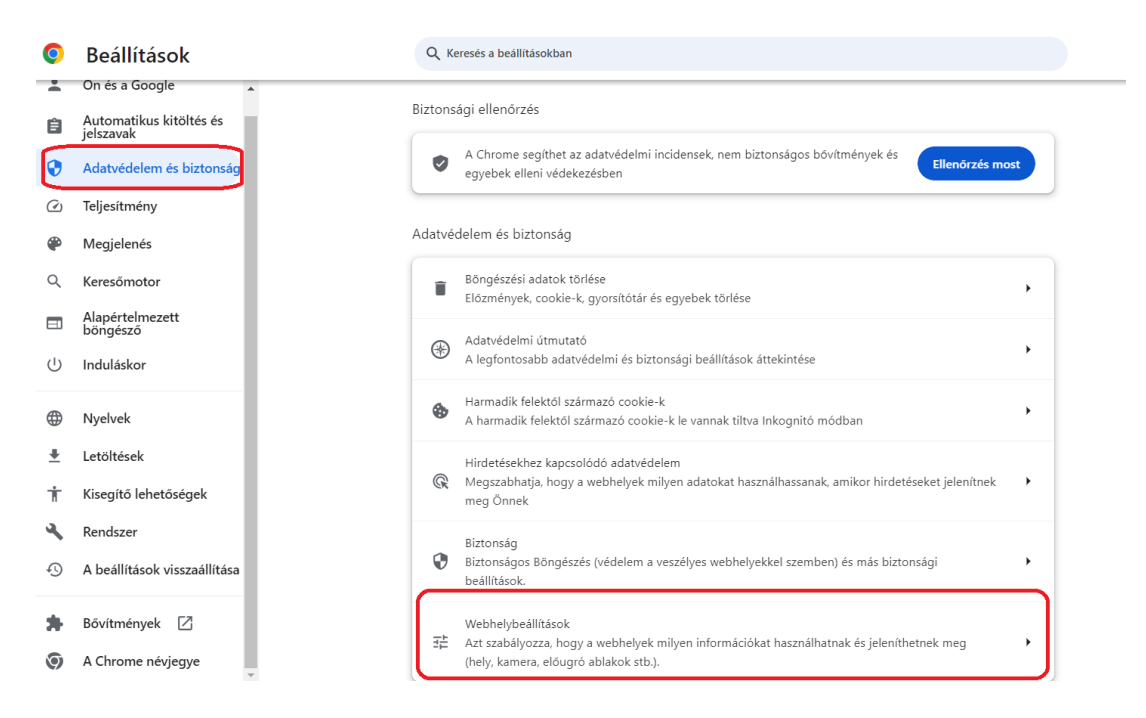

**4.** A megjelent ablakban rákattintunk a **Pop-ups and redirects/ Előugró ablakok és átirányítások** elemre, majd engedélyezzük az előugró ablakokat.

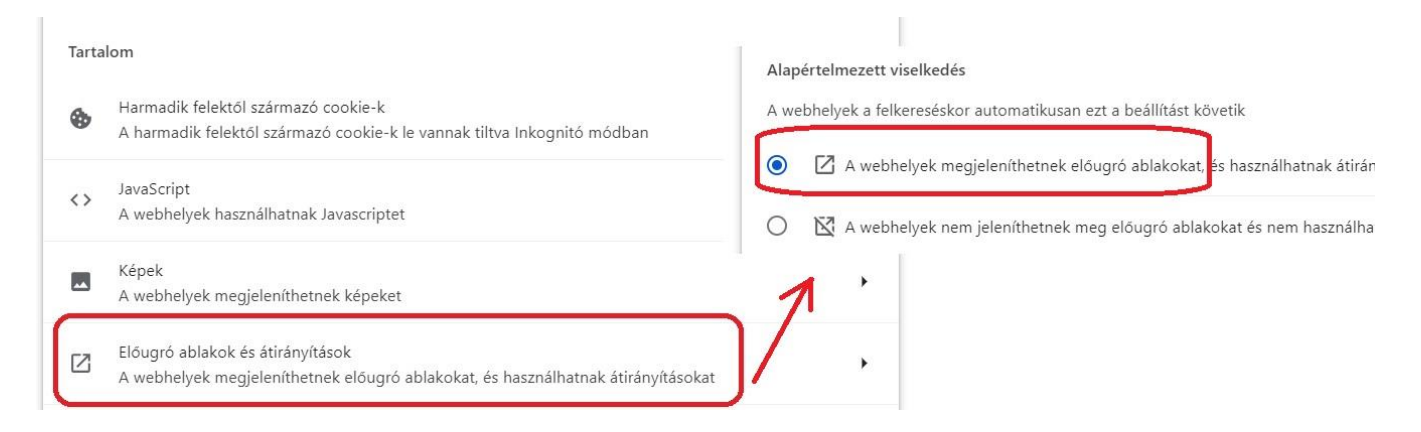

# Gyakran ismételt kérdések (GYIK)

# <span id="page-10-0"></span>**1. Jóváhagytam a jelentkezést, megnyomtam a "Jelentkezési" ikont, de nem történik semmi.**

Valószínűleg blokkolva van az előugró ablakok megjelenítése. Az előugró ablakok beállításának leírása [itt található](#page-7-0).

# **2. Hol kell kitölteni az érettségi tantárgyak érdemjegyeit?**

Az érettségi tárgyak érdemjegyeit **Tanulmányi eredményeknél** (8. könyvjelző) kell kitölteni. Ha még nem érettségizett, csak a "szint" mezőt töltse ki, ezáltal az adott tantárgy érettségi tantárgyként lesz megjelölve

# 3. Már régebben befizettem a felvételi illetéket, mégis pirossal írja ki a rendszer, hogy " a **jelentkezési illeték nincs befizetve"**

A jelentkezési illeték befizetése a rendszerben csak azután fog megjelenni, ha minden banki adat helyesen volt feltüntetve és a könyvelési rendszerbe bekerül a beérkező befizetés*.* Ez néhány napig (esetleg hétig) eltarthat.

# **4. Szükséges az orvosi igazolás is?**

Orvosi igazolást NEM KELL csatolni egyik karra sem.

# **5. Szükséges csatolni közjegyző által hitelesített bizonyítványokat?**

CSAK az érettségi bizonyítványt szükséges közjegyző által hitelesíteni, azt csatolni (feltölteni), a többi középiskolai bizonyítványt elég egyszerű fénymásolat formájában csatolni.

# **6. Külföldön végzett középiskola érettségi bizonyítványát milyen módon kell honosíttatni? Mi a menete?**

A honosítás menetének leírása az egyetem honlapján található itt:

<http://ujs.sk/hu/oktatas/honositas.html> További kérdés esetén hívja a kar tanulmányi osztályát hétköznapokon 08:00-16:00 között [\(elérhetőség itt](#page-7-1)).

# **7. Tévedésből hibás adatot adtam meg, de már jóváhagytam a jelentkezési lapot. Mit tegyek?**

Jóváhagyott jelentkezési lapban már nem lehet javítani, de tanulmányi referense vissza tudja állítani az állapotát "Befejezetlen"-re, így ki tudja javítani az adatokat. Segítségért hívja a kar tanulmányi osztályát hétköznapokon 08:00-16:00 között [\(elérhetőség itt](#page-7-1)).

# **8. Nem tudok bejelentkezni az elektronikus jelentkezési lapomba (ePrihlas portál)**

Kérjük, ellenőrizze, melyik oldalra szeretne bejelentkezni. Egyetemünk elektronikus jelentkezési lapjának címe: [https://e-prihlaska.ujs.sk](https://e-prihlaska.ujs.sk/ais/eprihlas/#!/home) Ha jó oldalon van, kattintson az "Elfelejtettem a jelszavamat" ikonra (meg kell adni a beregisztrált e-mailcímet). Ha így sem sikerül belépni, hívja a 035/3260675-ös számot hétköznapokon 08:00-16:00 között.

# **9. Nem találom a tanulmányi programot, amire szeretnék jelentkezni.**

Ellenőrizze, hogy jó tanulmányi szintet választott-e. Az I./I.II. szintű tanulmány a bakalár szint, a II. szintű tanulmány a magiszteri szint. Ha biztos az adatokban, és még így sem találja a keresett tanulmányi programot, hívja a kar tanulmányi osztályát hétköznapokon 08:00-16:00 között ([elérhetőség itt](#page-7-1)).

# **10. Keresés után a tanulmányi program többször is megjelenik a listában. Melyiket válasszam?**

Nézze meg a tanulmányi program egyéb adatait, jellemzőit (pl. nappali vagy levelező tagozat).

# **11. Egy jelentkezési lapon hány tanulmányi programra lehet jelentkezni?**

Csak egy programot lehet bejelölni egy jelentkezési lapon. Ha több programra is szeretne jelentkezni, mindegyiket külön jelentkezési lapon kell beadni (mindegyikért külön felvételi illetéket kell fizetni).